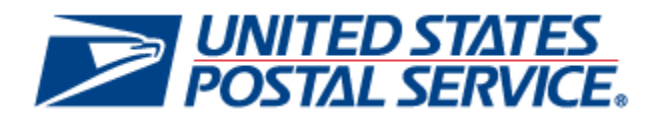

# **Earned Value Incentive Program User Guide**

April 8<sup>th</sup>, 2015

Version: 5.0

# **Document Change History**

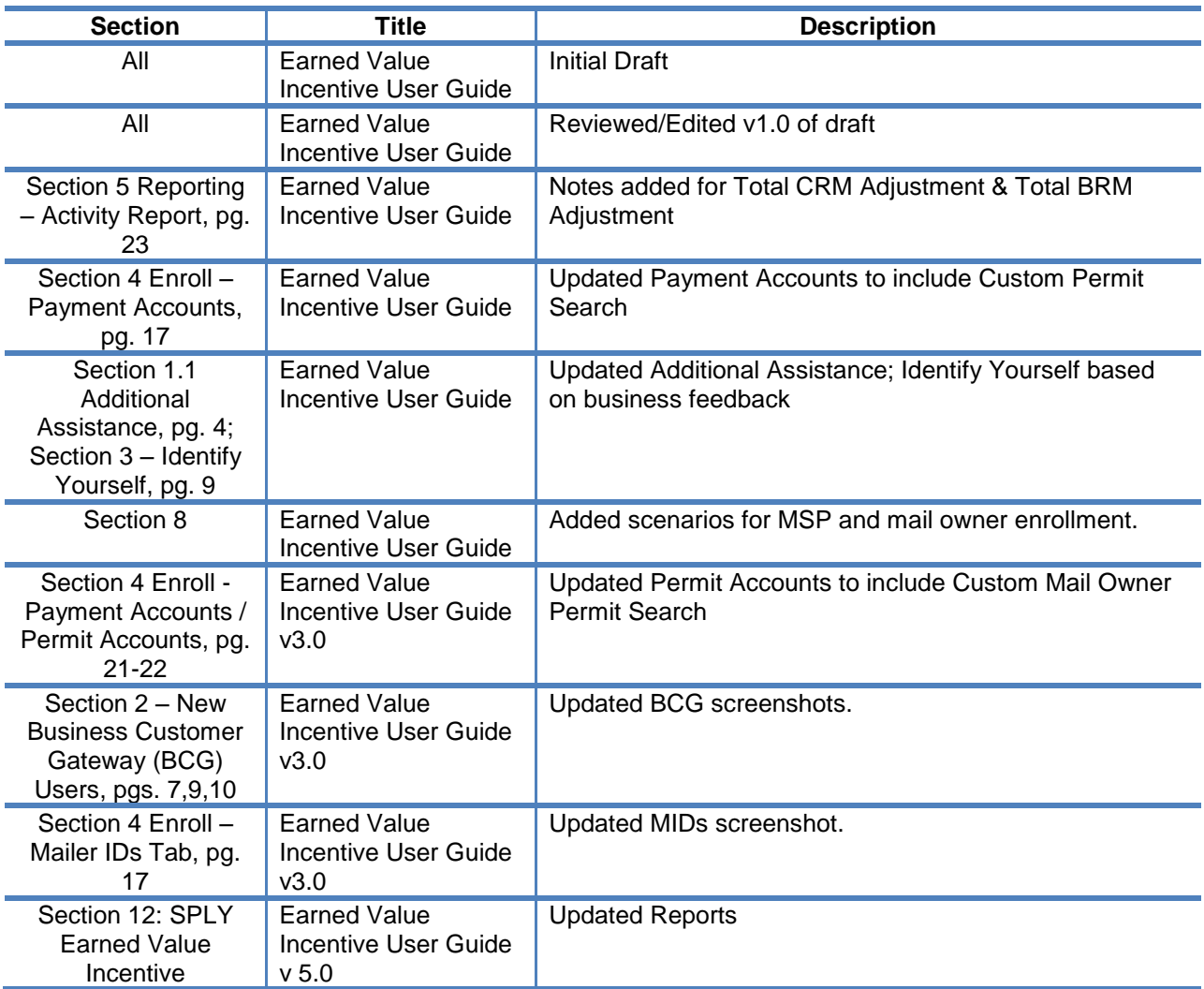

This is the fifth version (5.0) of the Earned Value Incentive Program User Guide.

# **Table of Contents**

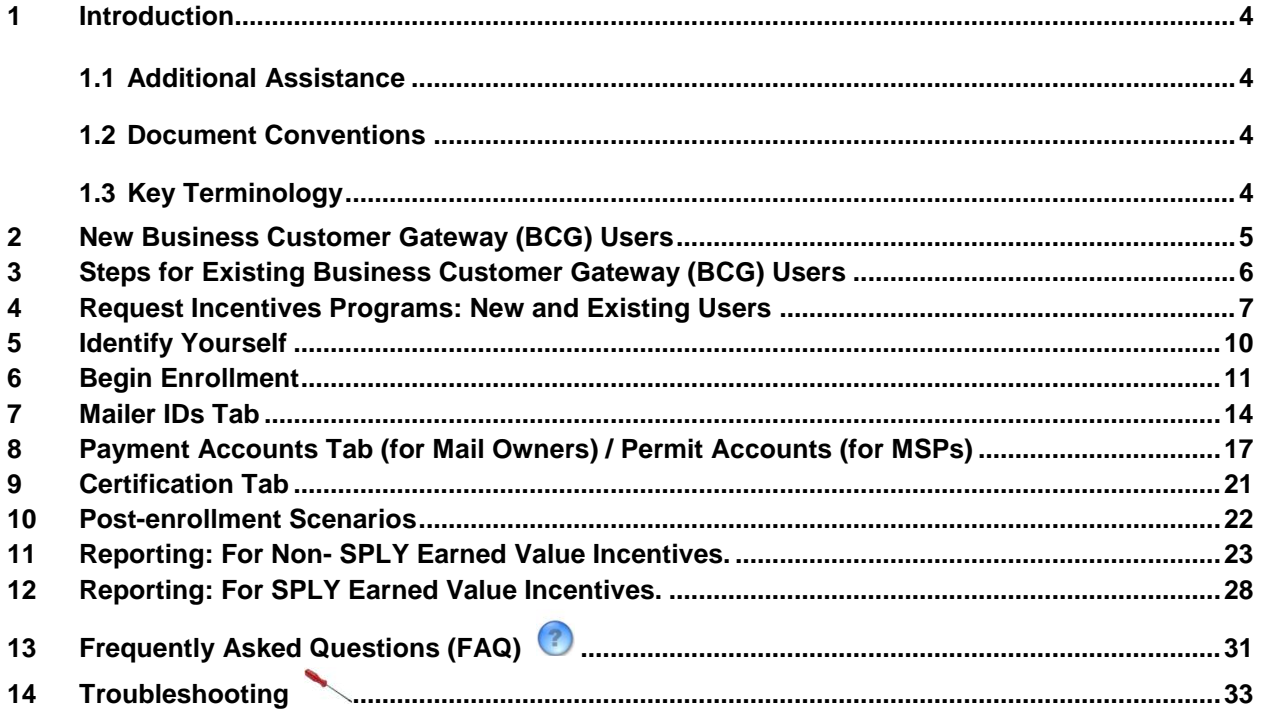

# <span id="page-3-0"></span>**1 Introduction**

This guide will help you to register for the Incentive Programs Service which is a prerequisite for participation in any incentive program. This guide will also help you enroll for the Earned Value (EV) incentive program. The initial registration for the service, though it takes several steps, must only be completed once and allows enrollment for all incentive programs that may be active at a certain time. Begin your enrollment by completing the steps listed in this guide.

# *Finding additional Information*

The following documentation may also be useful and provide up to date information.

- Promotions and Incentive Programs documentation on RIBBS https://ribbs.usps.gov/index.cfm?page=mailingpromotions
- May 2015 Release 41 Postal Service Technical Specifications https://ribbs.usps.gov/intelligentmail\_schedule2015/releases/may2015/techspecs.cfm
- May 2015 *PostalOne!* Release Notes https://ribbs.usps.gov/intelligentmail\_schedule2015/releases/may2015/releasenotes.cfm
- Incentive Programs Service User Guides https://ribbs.usps.gov/index.cfm?page=mailingpromotions
- Business Customer Gateway User Access Guides

[https://ribbs.usps.gov/intelligentmail\\_guides/documents/tech\\_guides/user\\_access/user\\_access.htm](https://ribbs.usps.gov/intelligentmail_guides/documents/tech_guides/user_access/user_access.htm)

# <span id="page-3-1"></span>**1.1 Additional Assistance**

For Business Customer Gateway enrollment assistance contact the *PostalOne!* Customer Care Center at (800) 522-9085 or [postalone@email.usps.gov.](mailto:postalone@email.usps.gov)

Promotion related questions can be directed to the Earned Value Program Office at: [earnedvalue@usps.gov](mailto:earnedvalue@usps.gov) .

# <span id="page-3-2"></span>**1.2 Document Conventions**

For further information, icons navigate you to the Troubleshooting and FAQ sections of this guide by the Ctrl  $+$  click feature.

# <span id="page-3-3"></span>**1.3 Key Terminology**

Business Customer Gateway (BCG): Web portal for **USPS®** business services [http://gateway.usps.com](http://gateway.usps.com/)

Customer Registration ID (CRID): A unique ID for a company name and location combination. The CRID is automatically assigned when you select a Business Account.

Business Service Administrator (BSA): An individual that can approve or deny a user's access to participate in services on behalf of a company. The first person to request access to a service from your company will be prompted to become the BSA. In order to gain access to the service someone must assume the BSA role.

*USPS® Earned Value Incentive Program User Guide - Version 5.0 – June 9, 2015 Page 4 of 35* 

# <span id="page-4-0"></span>**2 New Business Customer Gateway (BCG) Users**

- 1. Navigate to the BCG: [https://gateway.usps.com](https://gateway-cat.usps.com/eAdmin/view/signin)
- 2. Click on *Register for free*

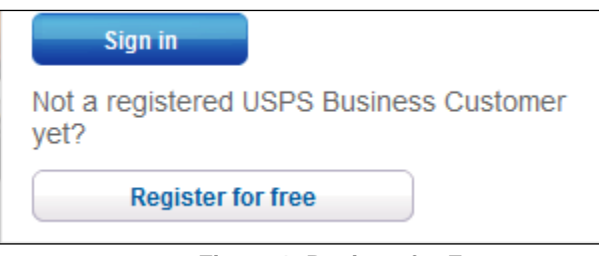

**Figure 1: Register for Free**

Follow the prompts by entering the required fields to create a new business account. You will receive an automatic email confirming that Your United States Postal Service Online Business Account has been activated.

# <span id="page-5-0"></span>**3 Steps for Existing Business Customer Gateway (BCG) Users**

If you are already using the BCG, complete the four steps to enroll for an incentive program:

- 1. Navigate to the BCG: https://gateway.usps.com
- 2. Enter your user name and password in the fields provided.

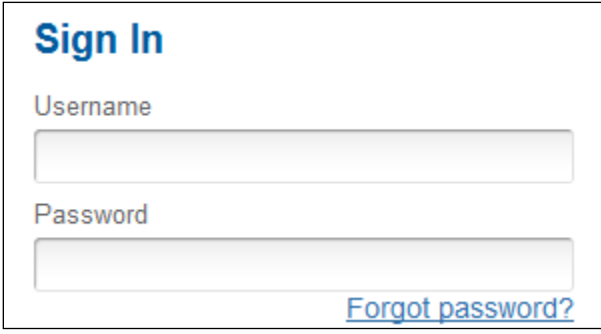

**Figure 2: Sign in screen**

# <span id="page-6-0"></span>**4 Request Incentives Programs: New and Existing Users**

If you are already using the BCG or are new to the BCG, complete the four steps to enroll for an incentive program:

- 1. Navigate to the BCG and sign in to display the Welcome Screen
- 2. Select Mailing Services from the menu to the left of the Welcome Screen.

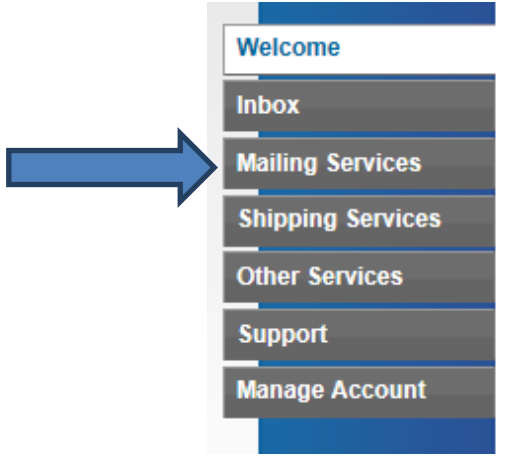

# **Figure 3: Click on Mailing Services**

*3.* Select Incentive Programs from the list displayed and click on Get Access.

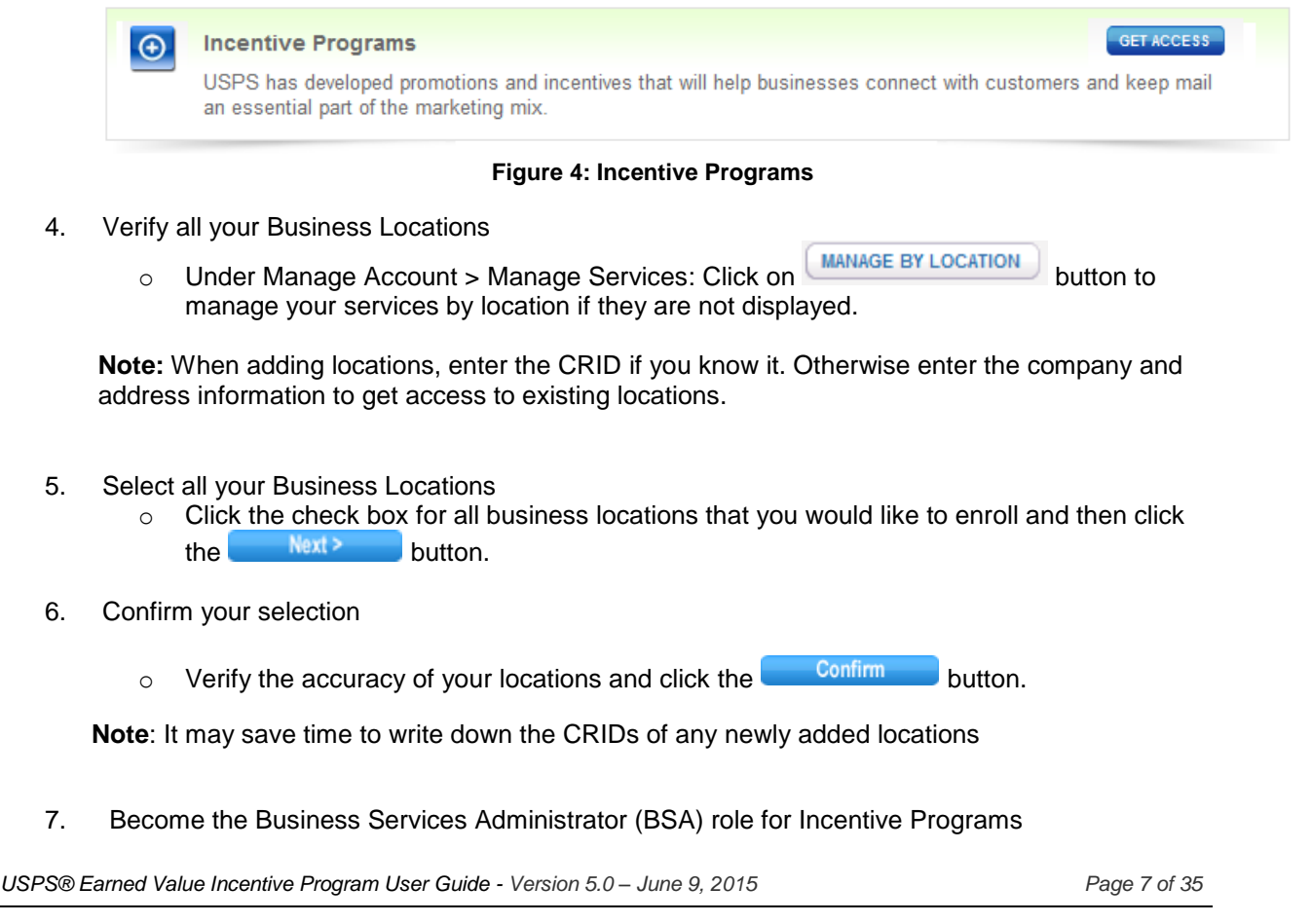

The Incentive Programs BSA for each location must approve all requests from other users to enroll the location to the service. As a result, there must be an Incentive Programs BSA for each location in order to complete enrollment. The individual who assumes the role will approve or deny who can access the incentive programs module on your company's behalf and which locations will be available for enrollment in the Incentive Programs. To assume the BSA role, complete the following steps:

- $\rightarrow$  Review the USPS Online Agreement.
- $\rightarrow$  Select the checkbox to agree to the USPS Online Agreement.
- $\rightarrow$  Select the checkbox of the location(s) for which you want to become BSA.
- $\rightarrow$  Click on the  $\frac{1}{2}$   $\frac{1}{2}$  button.

**Note:** Write down the CRIDs of your business locations; you may need them for Step 2. You will receive an automatic email that the request for Incentive Programs and business location has been approved.

- 8. Become the Business Services Administrator (BSA) role for Incentive Programs
	- o You are the BSA for Incentive Programs

If you see the message shown below go to Select **an Incentive Program.**

**Business Service Administrator (BSA) Access Granted** 

You have been granted BSA privileges for the following business location(s):

#### **Figure 5: BSA Access Granted**

If you do not see the message from above continue to get access to the Manage Mailing Activity service. Go to step below to become the BSA for Manage Mailing Activity.

9. You need approval from the BSA for Manage Mailing Activity

If you see the message shown below (Figure 6), go to step below and: **Request Manage Mailing Activity** and follow all the steps. If you would like more information about why this step may be necessary, see the [FAQ sheet.](#page-30-1)

# **Business Services Administrator Certification**

The services listed below require External BSA approval for BSA applications. Please refer to Request Status for information regarding the progress of your request submission.

**Figure 6: BSA Certification Required**

#### 10. Click on Manage Account

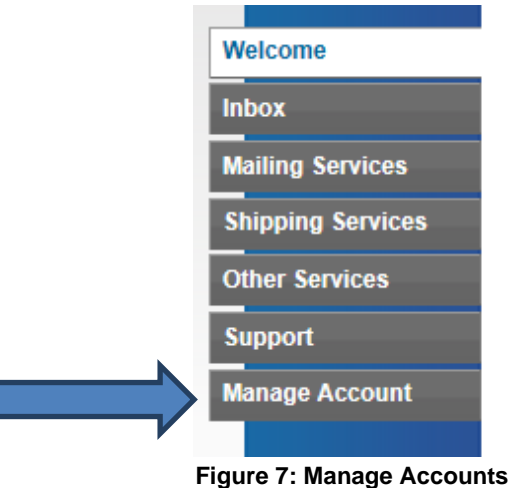

11. Request access to MMA

If you added new locations, enter all of them here as well. Use the **button** button to either enter the CRIDs of those existing locations or the exact company name and addresses as entered previously

#### 12. Become the BSA for Manage Mailing Activity

There must be a BSA in place before you can enroll your business locations to Manage Mailing Activity. To become the BSA, complete the following steps:

- $\rightarrow$  Review the USPS Online Agreement.
- $\rightarrow$  Select the checkbox to agree to the USPS Online Agreement.
- $\rightarrow$  Select the checkbox of the location(s) for which you want to become BSA.
- $\rightarrow$  Click on the  $\frac{1}{\sqrt{1-\frac{1}{n}}}$  button.

You are now the Manage Mailing Activity BSA for the selected locations. The locations you have selected have been enrolled for the Manage Mailing Activity service. You will receive an automatic email that the request to become the BSA for Manage Mailing Activity and business location(s) has been approved.

# <span id="page-9-0"></span>**5 Identify Yourself**

1. From the Mailing Services page, select Incentive Programs.

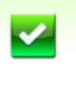

# **Incentive Programs**

USPS has developed promotions and incentives that will help businesses connect with customers and keep mail an essential part of the marketing mix.

**Figure 8: Incentive Programs service**

**GO TO SERVICE** 

# <span id="page-10-0"></span>**6 Begin Enrollment**

1. Select an Incentive Program

Select the *Earned Value Incentive Program* (as a MSP or Mail Owner) by clicking on the program name. Refer to Figure 9.

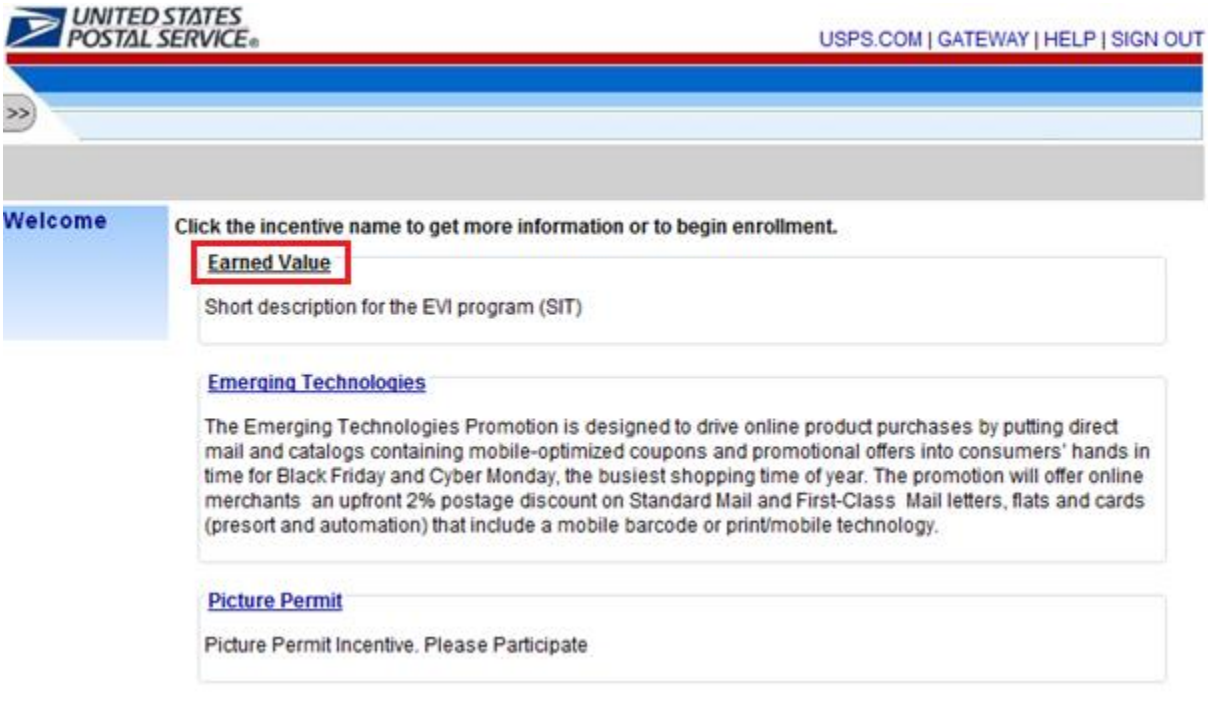

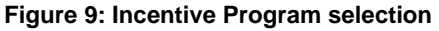

- **Begin Enrollment** 2. To begin enrollment into the selected Incentive Program, select the button located at the top right corner of the page.
- 3. Follow the Enrollment Tasks

Complete the Enrollment tasks by navigating within the tabs located on the left-hand side of the page, or by clicking the links associated with each step. As you complete each task, the system will display the task as "Complete". Some Enrollment tasks become available only after other tasks have been completed.

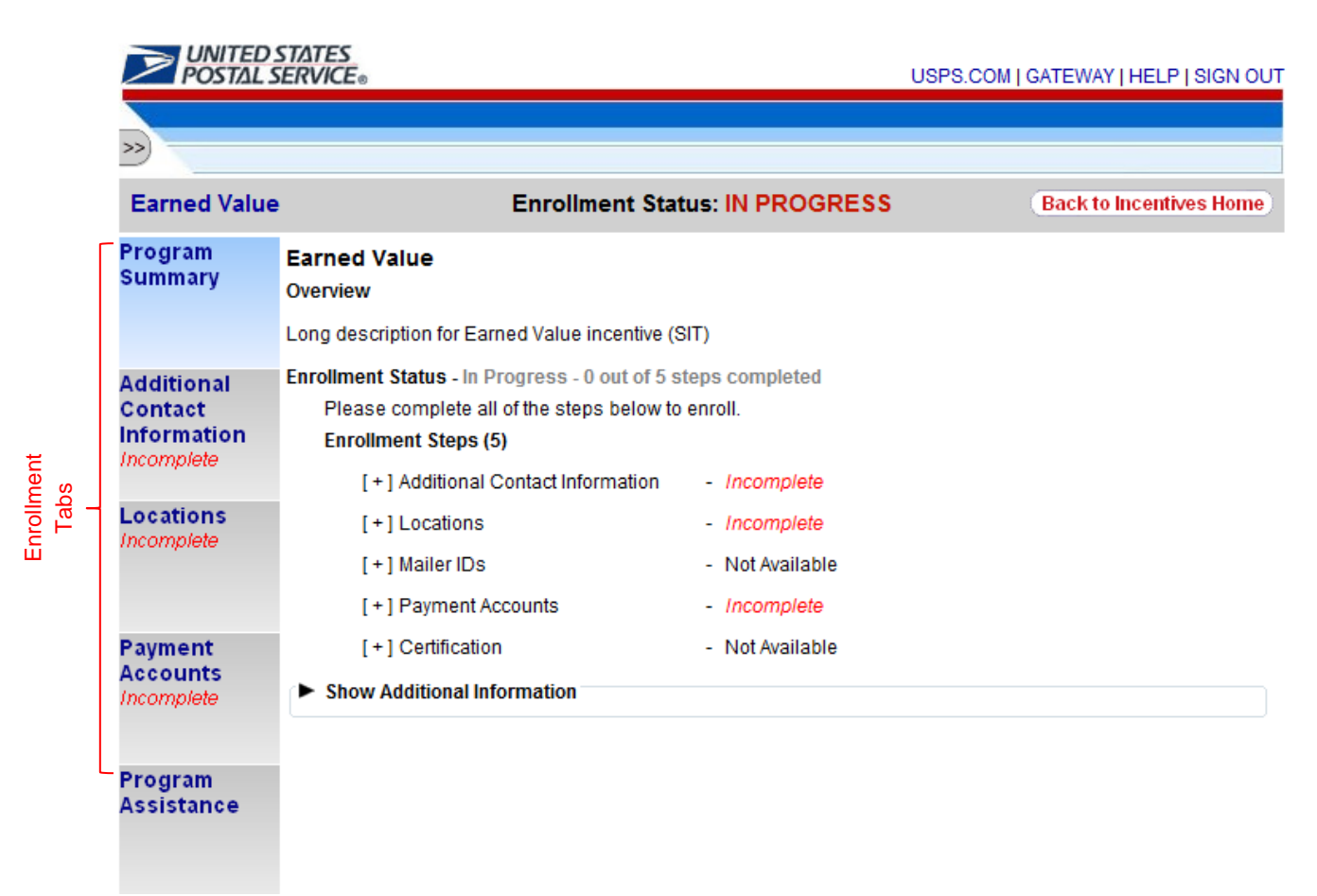

**Figure 10: Enrollment tabs and Enrollment Status - In Progress**

# 4. **Additional Contact Information Tab**

The Additional Contact Information page allows you to save contact information for an alternative primary contact and for a technical contact. You are required to enter information for the alternative primary contact to complete this task.

# 5. **Locations Tab**

The Locations page allows you to review your participating mailing locations. You must verify the accuracy of the displayed locations and select the <I Agree> button to complete this task.

# *Post-Enrollment Changes*

If you associate new locations to the Incentive Programs service after you have completed enrollment in a program, these locations will not be automatically enrolled in the program. To enroll these new locations in the programs for which you are already enrolled, you must select the Incentive Programs link as described in section 3.

*USPS® Earned Value Incentive Program User Guide - Version 5.0 – June 9, 2015 Page 12 of 35* 

You will want to enroll all CRIDs/locations for which there are eligible Mailer IDs you plan to use for the promotion. If CRIDs are missing, the Mailer IDs associated to these CRIDs will not be enrolled in the program and you will not receive any credit for CRM/BRM volume associated to them. The system will NOT recognize the Mailer IDs as enrolled and will NOT track their volume.

#### *Unavailable Company Locations*

Shared business locations may be Unavailable for enrollment to you when they have already been enrolled by another user. A business location is referred to as shared when it has been registered for the Incentive Program's service by multiple users.

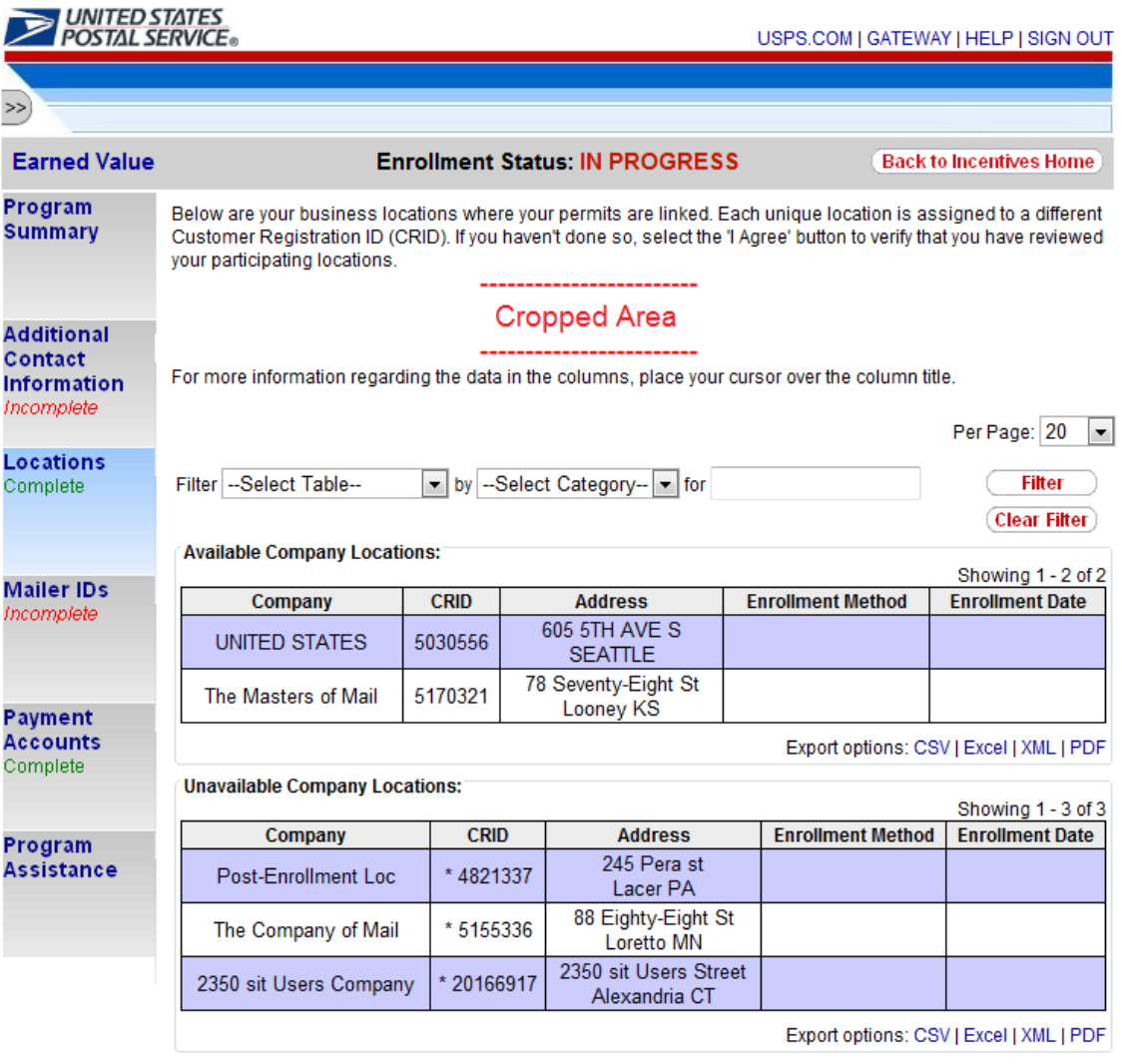

\*- Indicates a shared CRID

Shared CRIDs are Unavailable for enrollment when they have already been enrolled by another user.

#### **Figure 11: Available & Unavailable Company Locations**

**\*The logged-in user shares some of their locations with another user who is already enrolled in the program. You will not get credit for CRIDs that have been previously registered by another user.** 

# <span id="page-13-0"></span>**7 Mailer IDs Tab**

The Mailer IDs page will only become available once the Locations tab has been completed/agreed to. It allows you to review your participating mailer IDs. You must verify the accuracy and completeness of the mailer IDs and select the <I Agree> button to complete this task.

Note: you will need to enroll all CRIDs/locations where there are eligible Mailer IDs you plan to use for the promotion*.* Only business locations registered for the Incentive Program's service will have their associated Mailer IDs displayed on the Mailer IDs page.

# *Unavailable Mailer IDs*

Shared Mailer IDs may be Unavailable for enrollment to you when they have already been enrolled by another user. A Mailer ID is referred to as shared when its parent CRID (i.e. the CRID to which it belongs to) has already been registered for the Incentive Program's service by multiple users. See Figure 12 and Figure 13.

# *Adding a Mailer ID post-agreement*

If a Mailer ID is added to one of your participating CRIDs after you have already agreed to the list presented in the Mailer IDs tab and you want it to participate in the program, you must refresh your list of MIDs. To do this, you must return to the MIDs tab and follow the steps indicated on the page.

| I UNITED STATES<br>POSTAL SERVICE®<br>USPS.COM   GATEWAY   HELP   SIGN OUT                          |                                                                                                    |            |                                                                        |                 |                 |                              |                                |  |
|----------------------------------------------------------------------------------------------------|----------------------------------------------------------------------------------------------------|------------|------------------------------------------------------------------------|-----------------|-----------------|------------------------------|--------------------------------|--|
|                                                                                                    |                                                                                                    |            |                                                                        |                 |                 |                              |                                |  |
| $>>$                                                                                                |                                                                                                    |            |                                                                        |                 |                 |                              |                                |  |
| <b>Earned Value</b>                                                                                 |                                                                                                    |            | <b>Enrollment Status: IN PROGRESS</b>                                  |                 |                 |                              | <b>Back to Incentives Home</b> |  |
| <b>Program</b><br><b>Summary</b>                                                                    | Verify that your Mailer IDs are listed correctly and select the <i agree=""> button below to complete this enrollment<br/>step. If one or more of your MIDs is missing, please click this link to the Business Customer Gateway and verify<br/>that the location to which the MID is linked is registered for the Incentive Programs service.</i> |            |                                                                        |                 |                 |                              |                                |  |
|                                                                                                    | For more information regarding the data in the columns, place your cursor over the column title.                                                                                                    |            |                                                                        |                 |                 |                              |                                |  |
| <b>Additional</b><br>Contact<br><b>Information</b>                                                  | Per Page: 20<br>۰                                                                                                    |            |                                                                        |                 |                 |                              |                                |  |
| Incomplete<br>Filter -- Select Table--<br>--Select Category--   v   for<br>$\blacktriangleright$ by |                                                                                                    |            |                                                                        |                 |                 |                              |                                |  |
| <b>Locations</b><br>Complete                                                                        | <b>Clear Filter</b><br><b>Available Mailer IDs</b>                                                                                                    |            |                                                                        |                 |                 |                              |                                |  |
|                                                                                                    |                                                                                                    |            |                                                                        |                 |                 | Showing 1 - 2 of 2           |                                |  |
|                                                                                                    | <b>MID</b><br><b>CRID</b>                                                                                                    |            | <b>Address</b><br><b>Street Address</b><br><b>State</b><br><b>City</b> |                 | <b>ZIP Code</b> | <b>Tracking Request Date</b> |                                |  |
| <b>Mailer IDs</b>                                                                                   | 900005975                                                                                                    | 20163390   | 201 D STREET                                                           | <b>DELAWARE</b> | DC              | 20024-2198                   |                                |  |
| Incomplete                                                                                          | 900005976                                                                                                    | 20163390   | 201 D STREET                                                           | <b>DELAWARE</b> | DC              | 20024-2198                   |                                |  |
|                                                                                                    | Export options: CSV   Excel   XML   PDF                                                                                                    |            |                                                                        |                 |                 |                              |                                |  |
| Payment<br><b>Accounts</b><br>Incomplete                                                            | <b>I</b> Agree                                                                                                    | I Disagree |                                                                        |                 |                 |                              |                                |  |
| Program<br>Assistance                                                                               |                                                                                                    |            |                                                                        |                 |                 |                              |                                |  |

**Figure 12: Mailer IDs page for users who do not share any business locations**

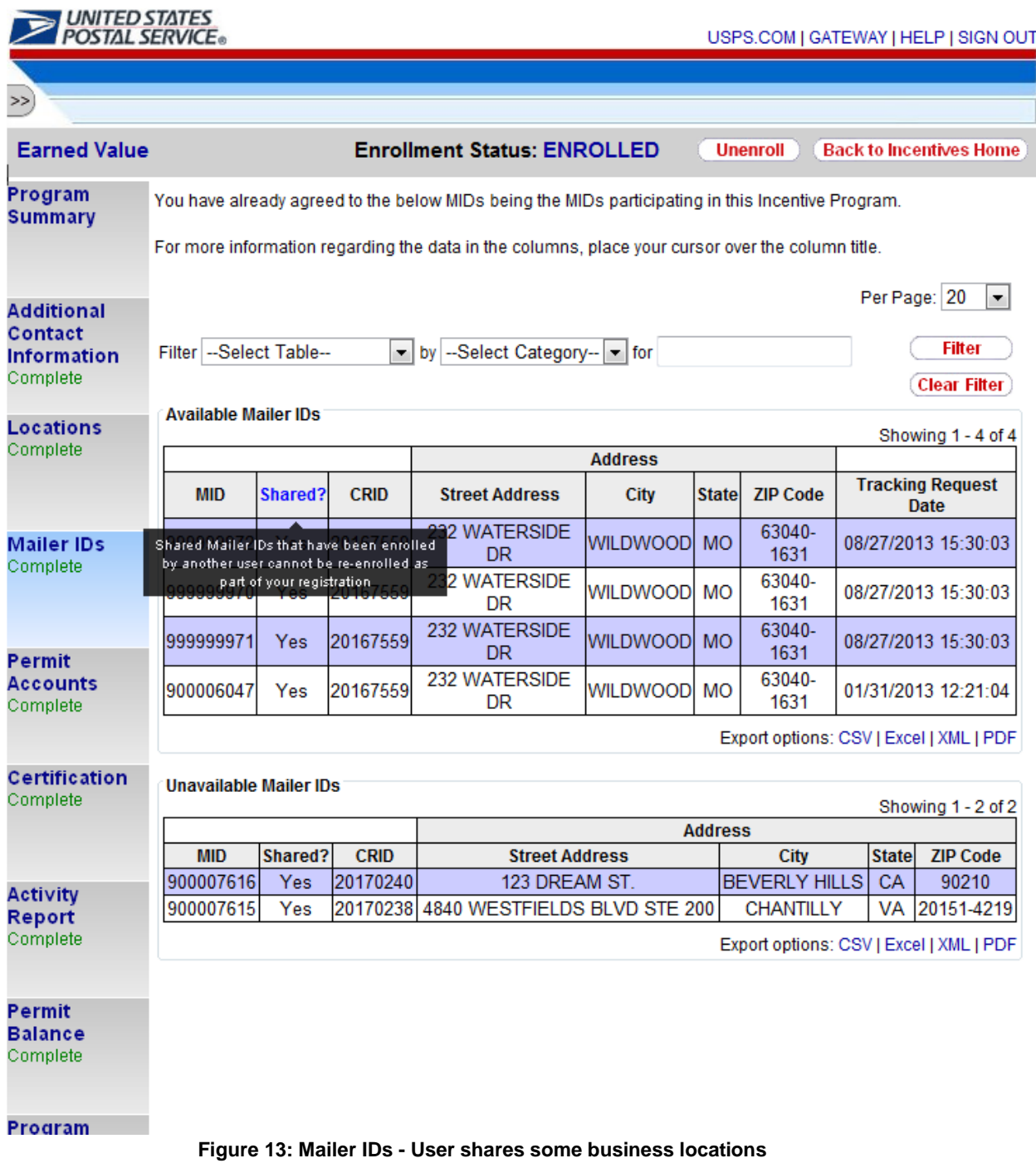

# <span id="page-16-0"></span>**8 Payment Accounts Tab**

The Payment Accounts tab allows you to review the permits that are associated to your registered business locations. If a permit is added to one of your participating CRIDs, you must wait 30 minutes for the new permit to display on the page. In order to use the credit accrued during the program, you will must use your selected permit/permits to pay for postage when claiming the incentive in the postage statement. You must verify the accuracy and completeness of the permits so that you will be able to use the credit you accrued during the incentive. Once you have verified your permits, you must finalize your permit selections before the award claim period begins. You can do so by clicking on the <I Agree> button.

#### **Selecting Multiple Permits**

You can select one or more permits to split your credit by allocating percentage values to each permit. You may select an eligible or custom permit. To assign a percentage value to a single permit or multiple permits: click on the <Add> button displayed under the Eligible Permits table. See Figure 14

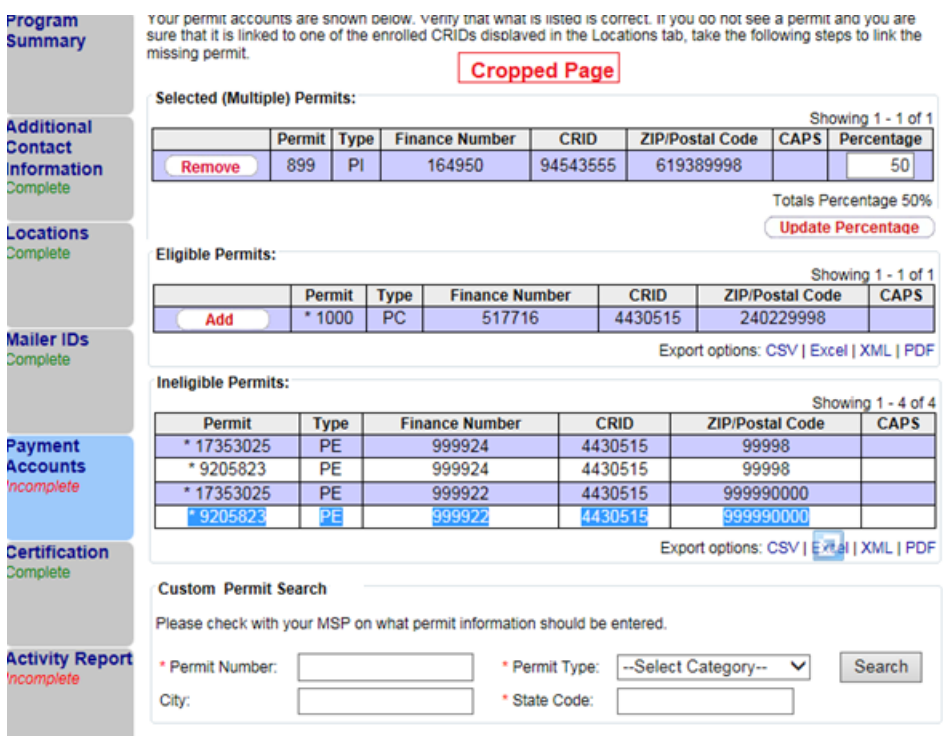

**Figure 14: Add Eligible Permit**

### **Changing my selected permit – Eligible Permits**

You can change the selected eligible or custom permit at any time up until the start of the Award Claim Period. To change your permit percentage allocation click on the <Remove> button. Be sure to click on the <I Agree> button once you make your changes.

# **Note: Once the Award Claim Period has begun, your permit and credit allocation is sent to PostalOne! and cannot be changed.**

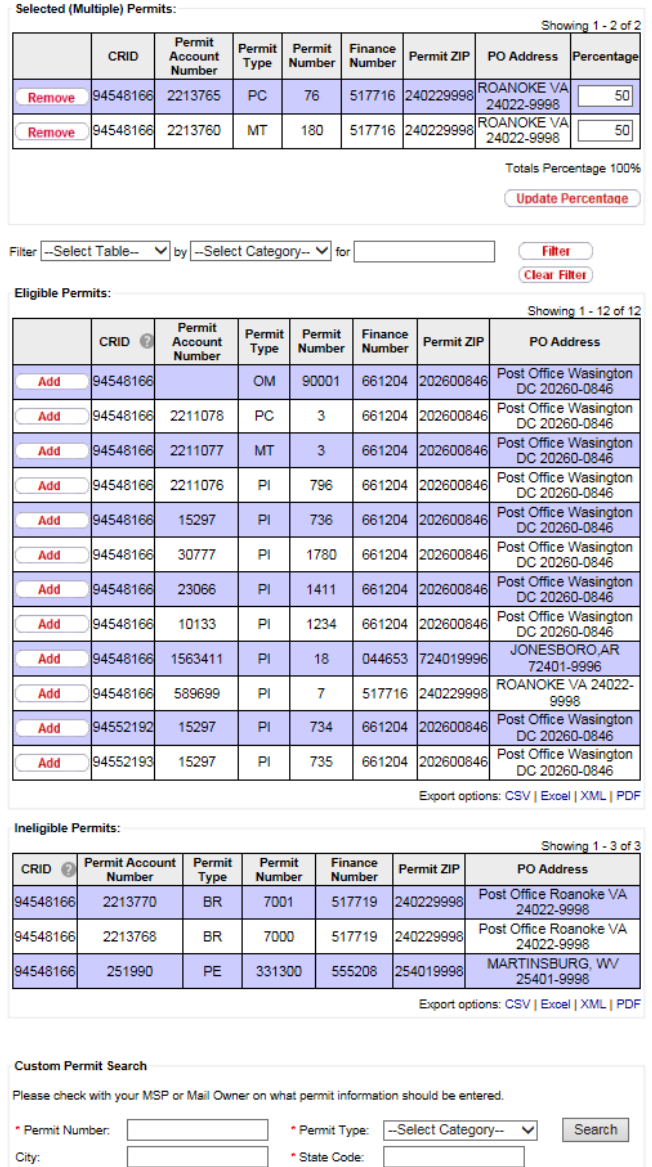

#### **Figure 15: Remove Permit (Picture is Cropped)**

*USPS® Earned Value Incentive Program User Guide - Version 5.0 – June 9, 2015 Page 18 of 35* 

#### **Ineligible Permits**

Based on the permit types allowed by the incentive program, your permits will be sorted as eligible or ineligible. For the Earned Value Incentive Program, the only eligible permits are Metered (MT), Precanceled (PC), Permit Imprint (PI), OMAS Imprint (OI), and OMAS Metered (OM).

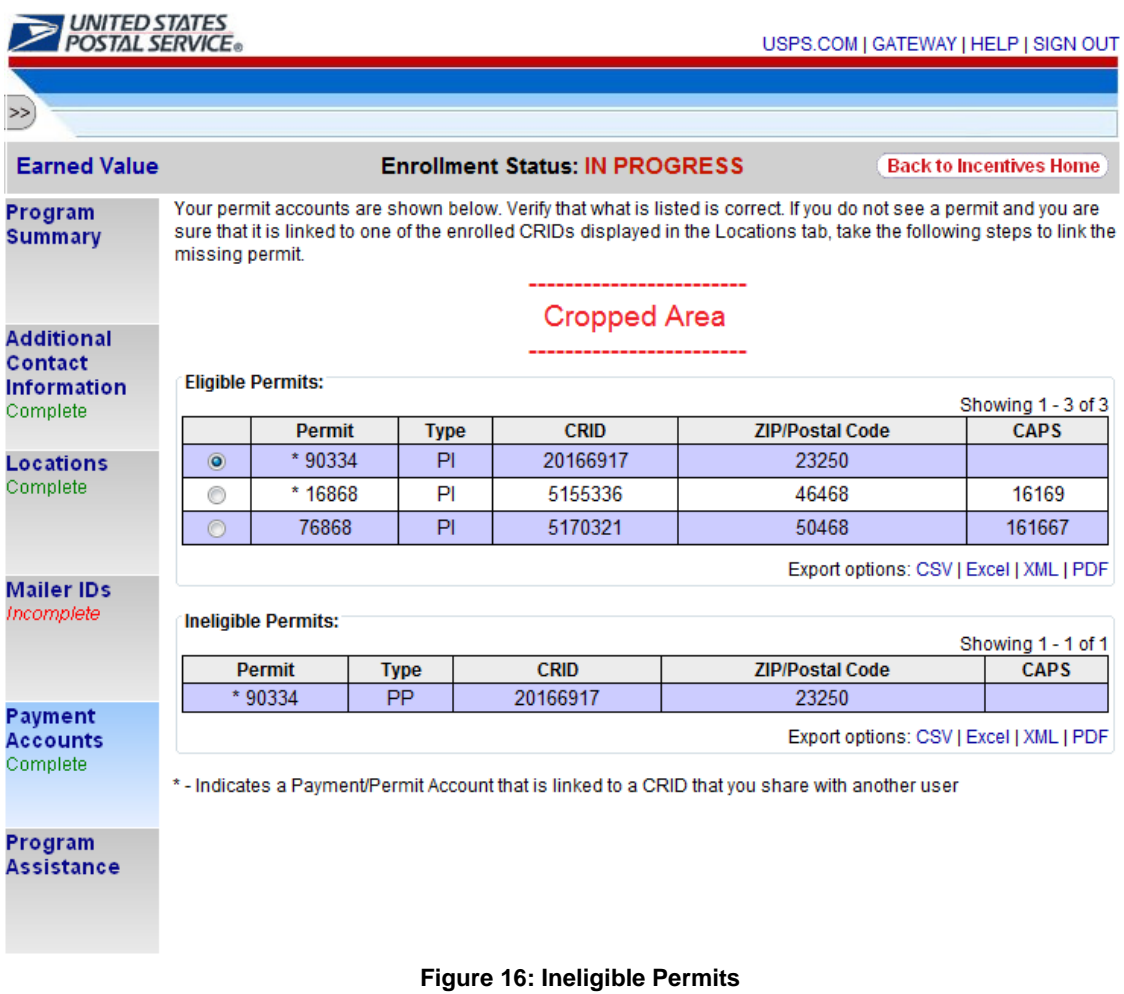

# **Custom Permit Search**

The Custom Permit Search is available for mailers who would like to disperse their credit amount to a permit that is outside their profile. Once the credit is released to the permit user will be unable to move the credit to another permit. A permit can be selected up until the start of the Award Claim Period (as determined by the program office). The Permit Number, Permit Type, and State Code are denoted as required fields; the City is optional for the user to enter.

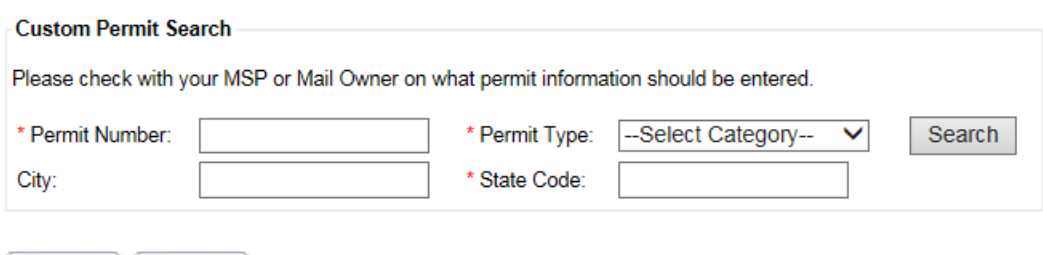

(IAgree ) (IDisagree)

**Figure 17: Custom Permit Search**

Once a Permit is searched for, a "Select Permit" pop-up will display the Permit Number, Permit Type, Finance Number, City, State, CRID, Business Name, and Address of the company. The user can select which Permit will receive the credit by clicking <Save>. Then the pop-up window will close and the Permit table will be populated with your selection on the Selected (Multiple) permits table.

| <b>Select</b> | <b>CRID</b> | <b>Permit</b><br><b>Type</b> | <b>Permit</b><br><b>Number</b> | <b>Finance</b><br><b>Number</b> | <b>Business Name</b>                       | <b>Address</b>                 | <b>City</b>               | <b>State</b> |
|---------------|-------------|------------------------------|--------------------------------|---------------------------------|--------------------------------------------|--------------------------------|---------------------------|--------------|
|               | 2154632     | PI                           | 1                              | 056834                          | <b>NATIONAL MAILING</b><br><b>SERVICES</b> | 535 BRENNAN<br><b>ST STE A</b> | <b>SAN</b><br><b>JOSE</b> | <b>CA</b>    |
| <b>Save</b>   |             |                              |                                |                                 |                                            |                                |                           |              |
|               |             | <b>Close</b>                 |                                |                                 |                                            |                                |                           |              |

**Figure 18: Selecting a custom permit**

# <span id="page-20-0"></span>**9 Certification Tab**

The Certification tab becomes available once the preceding steps have been completed. You must agree to the Certification Agreement by selecting the <I Agree> button to complete this final enrollment step. Upon agreeing, you are enrolled into the Incentive Program. You will know that you are fully enrolled when you see the Enrollment Status change to "Enrolled". Refer to Figure 26.

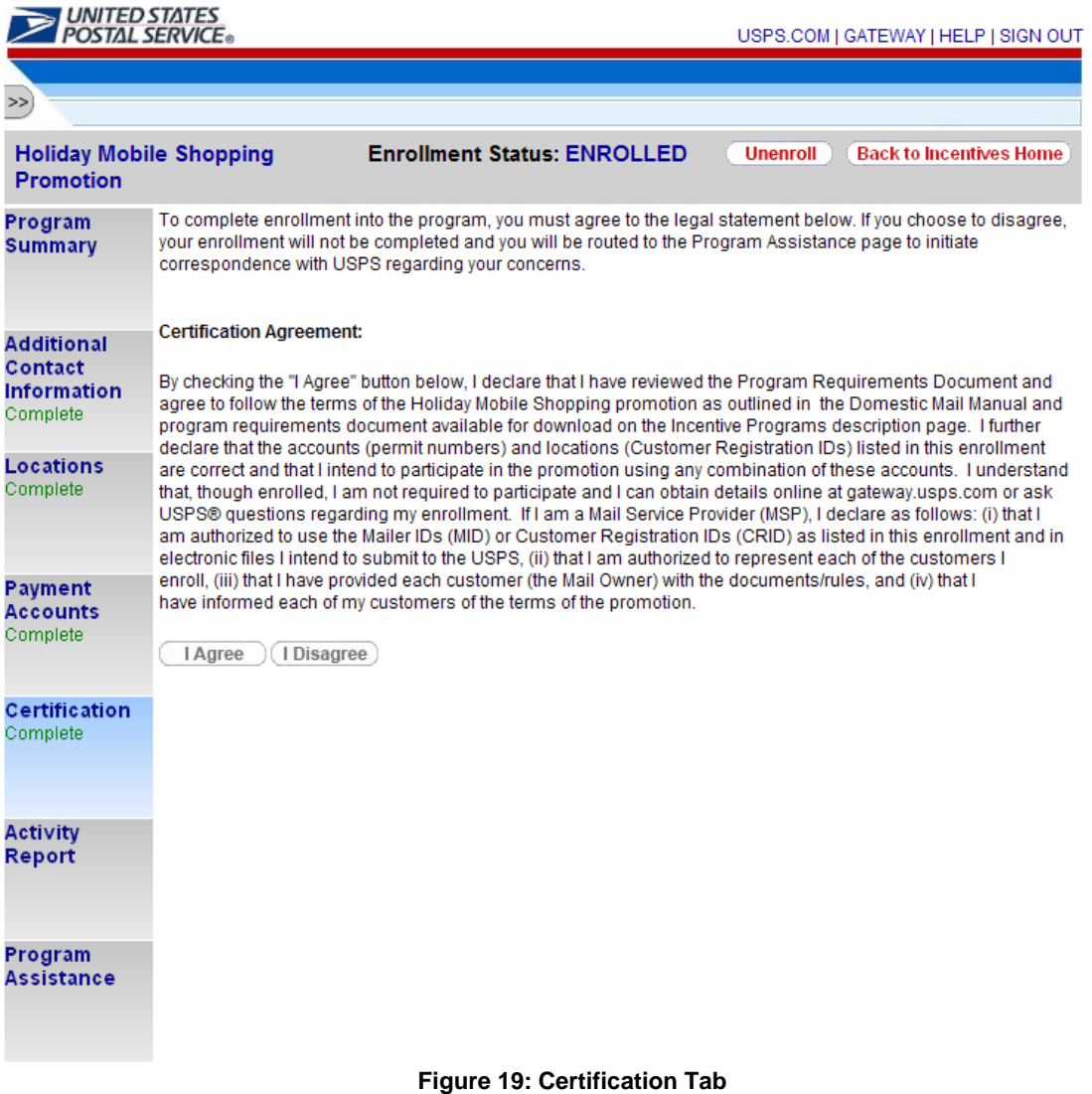

# <span id="page-21-0"></span>**10 Post-enrollment Scenarios**

If you have completely enrolled in a program and later want to enroll a CRID; or request that a new Mailer ID be tracked; or add a new permit to the Incentive Program's service in the Business Customer Gateway (BCG), you may need to take a few manual steps to activate them. Refer to the post-enrollment information below.

# **Adding a Location post-enrollment**

If a new location is granted access to the Incentive Programs Service in the BCG and you plan to populate the Permit Holder's Permit field of the eDoc with a permit linked to this location, you must refresh your list of enrolled CRIDs for the program. To do this, you must return to your homepage and select the Incentive Program's link (as described in Section [4,](#page-6-0) item 1.3).

# **Adding a Permit post-enrollment**

If a permit is added to one of your participating CRIDs after you have completely enrolled in the program and you plan to go back and select this permit as your credit destination account, you must wait 30 minutes for the new permit to display on the page.

# **Adding a Mailer ID post-enrollment**

If a Mailer ID is added to one of your participating CRIDs after you have completely enrolled in the program and you would like that MID to participate in the program, you must refresh your list of MIDs. To do this, you must return to the MIDs tab and follow the steps indicated on the page.

# <span id="page-22-0"></span>**11 Reporting: For Non- SPLY Earned Value Incentives.**

The reports described below will display for customers who enroll in an earned value incentive that does not provide an additional incentive for previous year participation.

The Activity Report section provides both a high-level and a detailed view of volume and earned credit from returned Business Reply Mail (BRM) and Courtesy Reply Mail (CRM) pieces. It lets you know where your earned credit is coming from. You will have to agree to the volume and credit acquired in order to receive the credit.

The Permit Balance section provides both a high-level and a detailed view of your credit usage as it gets used up to pay mailings. It lets you track the history of your earned credit by providing detailed information such as the amount of credit used per postage statement and the remaining balance.

#### **Activity Report**

The top section of the Activity Report, displays the percentage allocated to the permits and credit amount. This information will update automatically if you decide to change your percentage allocation on the payment accounts tab.

| <b>Permit Number</b> | <b>Permit Type</b> | <b>Finance Number</b> | <b>Percent Allocated</b>      | <b>Amount</b> |
|----------------------|--------------------|-----------------------|-------------------------------|---------------|
| 42                   | РI                 | 517716                | 50%                           | \$1,111.11    |
| 81                   | PI                 | 517716                | 50%                           | \$1,111.11    |
|                      |                    |                       | <b>Total Available Credit</b> | \$2,222,22    |

**Figure 20: Permit Number and Percentage allocation**

# **Earned Value Summary**

Total Volumes for each piece type (i.e., BRM or CRM) are obtained by adding up the tracked volumes across all your participating Mailer IDs. The Award Amount is computed based on the Total Volume which is obtained by adding up Total CRM Volume multiplied by the CRM Credit Per Piece and Total BRM Volume multiplied by the BRM Credit Per Piece. [Note: The credit per piece for BRM and CRM are defined by the Program office.]

As a mailer, you can see how your earned Award Amount grows as more and more returned pieces are scanned and entered into the system.

The *Other Credit* field will only be populated if other mailers from your company enrolled in the program and selected the same permit as you for their award destination account. The Other Credit field displays the total award amount earned by these mailers. Note that all mailers who are authorized to use a permit could use the credit associated to it once it has been released by the Program Office.

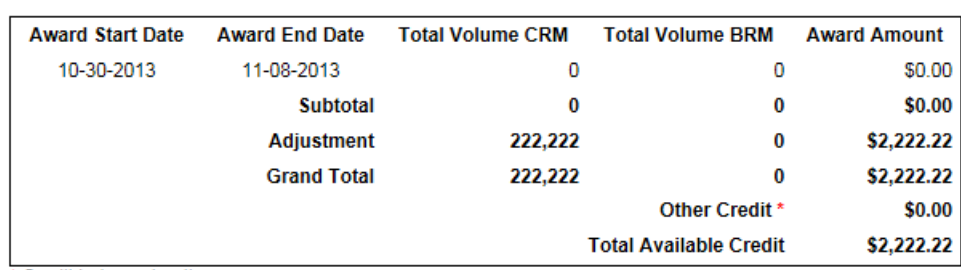

#### **Earned Value Summary**

\* Credit belongs to other users

#### **Figure 21: Earned Value Summary**

The bottom section, Earned Value Detail Report, provides a detailed view by Mailer ID (MID). Each row represents a different MID for which it displays the total returned volume broken down into CRM and BRM pieces by month.

Read the content that follows for a more complete description of the information displayed in the Earned Value Detail Report section.

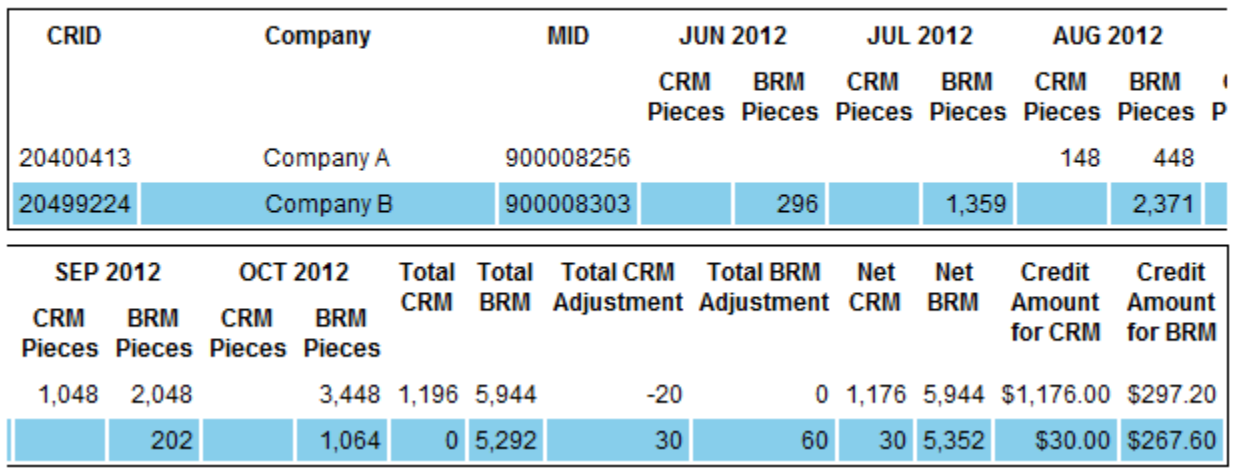

#### **Earned Value Detail Report**

**Figure 22: Earned Value Detail**

**CRID:** The Customer Registration ID for the business location associated to each of the tracked Mailer IDs.

**Company:** The company name associated to the business location identified by the CRID.

**MID:** The Mailer ID that was tracked to obtain the CRM and BRM volumes.

**CRM Pieces:** The number of returned Courtesy Reply Mail (CRM) pieces as of the current date for the corresponding month, before adjustments.

**BRM Pieces:** The number of returned Business Reply Mail (BRM) pieces as of the current date for the corresponding month, before adjustments.

**Total CRM:** The total number of returned Courtesy Reply Mail (CRM) pieces as of the current date, before adjustments.

**Total BRM:** The total number of returned Business Reply Mail (BRM) pieces as of the current date, before adjustments.

**Total CRM Adjustment:** The total adjustment, in number of pieces, of returned Courtesy Reply Mail (CRM). An adjustment may occur if there is an error in the number of pieces scanned.

**Total BRM Adjustment:** The total adjustment, in number of pieces, of returned Business Reply Mail (BRM). An adjustment may occur if there is an error in the number of pieces scanned.

**Net CRM:** The total number of returned Courtesy Reply Mail (CRM) pieces as of the current date, after adjustments.

**Net BRM:** The total number of returned Business Reply Mail (BRM) pieces as of the current date, after adjustments.

**Credit Amount for CRM:** The total award amount earned from the adjusted volume of returned Courtesy Reply Mail (CRM) pieces as of the current date.

**Credit Amount for BRM:** The total award amount earned from the adjusted volume of returned Business Reply Mail (BRM) pieces as of the current date.

#### **Action Buttons:**

**I Agree:** Click on I agree, if you agree with the volume and credit received.

**I Disagree:** Click on I disagree, if there are discrepancies that can be validated by the mailer. Please enter valid reason and appropriate documentation via program assistance so that the program office can review and resolve your discrepancy.

#### **Permit Balance**

The top section of the Permit Balance report, the Permit Balance Summary, displays a high-level view of your credit usage by mail class. Information is refreshed nightly to reflect data updates from the previous day.

This view lets you track the history of your credit's usage. It provides high-level information such as the amount of credit used per mail class, the number of postage statements per mail class on which the credit was used, and the remaining credit balance. Refer to Figure 30.

As a mailer, you can see how your earned credit gets used as you claim the incentive by populating the promotion code in your eDoc submissions.

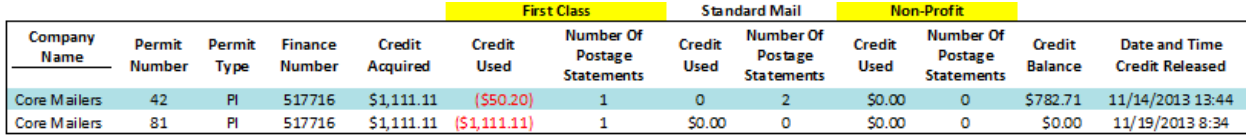

#### **Figure 23: Permit Balance Summary Table**

Read the content that follows for a more complete description of the information displayed in the Earned Value Detail Report section.

*USPS® Earned Value Incentive Program User Guide - Version 5.0 – June 9, 2015 Page 25 of 35* 

**Company Name:** The company name associated to your primary affiliation location.

**Permit Number, Permit Type, and Finance Number:** These 3 data elements uniquely identify the permit account that you designated as the destination account for your earned credit.

**Credit Acquired:** The total amount of earned credit that was destined to the selected permit. This amount could proceed from multiple users and might not reflect exclusively the individual contribution of your registered Mailer IDs.

**Credit Used:** The amount of credit that has been used up by you, per mail class, as of the current date.

**Number of Postage Statements:** The number of postage statements, per mail class, on which the credit was used by you.

**Credit Balance:** The amount of credit remaining on the permit. It takes into account the amount used up by other users, when applicable.

**Date and Time Released:** The date and time of when the credit acquired was released to the system in charge of postage statement processing. It is then ready to be used.

The bottom section, the Permit Balance Detail, provides a detailed view of your credit usage broken down by each individual Postage Statement. It lets you track the history of your credit usage giving you detailed information such as the amount of credit used per postage statement, the date when it was used, and the Postage Statement Sequence Number. Refer to Figure 14.

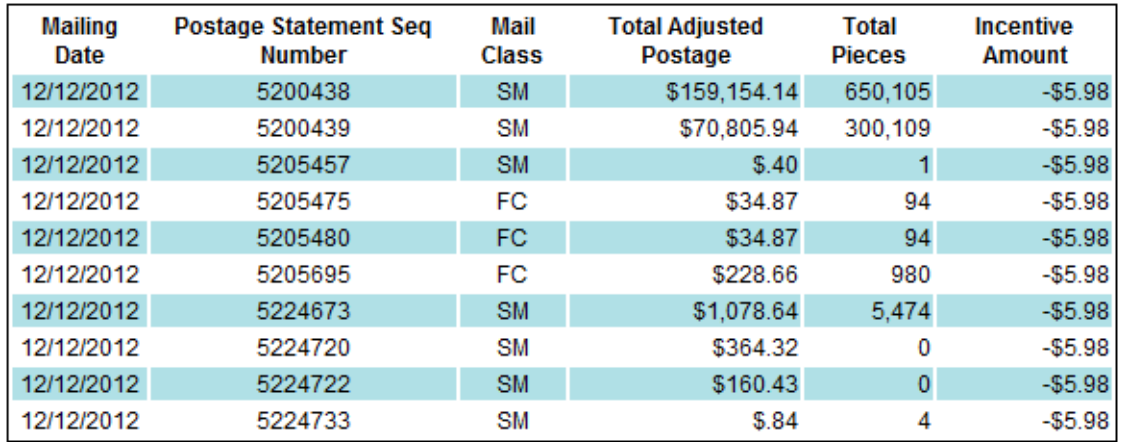

#### **Permit Balance Detail**

**Download to Excel** 

#### **Figure 24: Permit Balance Detail Table**

Read the content that follows for a more complete description of the information displayed in the Earned Value Detail Report section.

**Mailing Date:** The date when a portion of, or all of the earned credit was used to pay for postage on the respective postage statement.

**Postage Statement Seq. Number:** The sequence number of the respective postage statement; a unique identifier that facilitates finding postage statement.

**Mail Class:** The mail class of the pieces associated to the respective postage statement.

**Total Adjusted Postage:** The remaining balance on the postage statement after the incentive amount has been subtracted from the original postage amount.

**Total Pieces:** The total number of pieces charged on the respective postage statement.

**Incentive Amount:** The portion of the earned credit used up to pay for the respective postage statement.

# <span id="page-27-0"></span>**12 Reporting: For SPLY Earned Value Incentives.**

The reports described below will display for customers who enroll in 2 earned value incentives consecutively. Starting 2015 the earned value incentive will provide an additional incentive to mailer who enrolled in the previous earned value program. Enrollment will remain the same however the Activity report will display additional columns. No changes have been made to the permit balance report.

# **Activity Report**

The top section of the Activity Report, displays the percentage allocated to the permits and credit amount. This information will update automatically if you decide to change your percentage allocation on the payment accounts tab.

| <b>Permit Number</b> | <b>Permit Type</b> | <b>Finance Number</b> | <b>Percent Allocated</b>      | Amount     |
|----------------------|--------------------|-----------------------|-------------------------------|------------|
| 42                   | PI                 | 517716                | 50%                           | \$1,111,11 |
| 81                   | PI                 | 517716                | 50%                           | \$1.111.11 |
|                      |                    |                       | <b>Total Available Credit</b> | \$2,222,22 |

**Figure 25: Permit Number and Percentage allocation**

# **Earned Value Summary**

Total Volumes for each piece type (i.e., BRM or CRM) are obtained by adding up the tracked volumes across all your participating Mailer IDs. The Award Amount is computed based on the Total Volume which is obtained by adding up Total CRM Volume multiplied by the CRM Credit Per Piece and Total BRM Volume multiplied by the BRM Credit Per Piece. [Note: The credit per piece for BRM and CRM are defined by the Program office.]

As a mailer, you can see how your earned Award Amount grows as more and more returned pieces are scanned and entered into the system.

The *Other Credit* field will only be populated if other mailers from your company enrolled in the program and selected the same permit as you for their award destination account. The Other Credit field displays the total award amount earned by these mailers. Note that all mailers who are authorized to use a permit could use the credit associated to it once it has been released by the Program Office.

Farned Value Summan

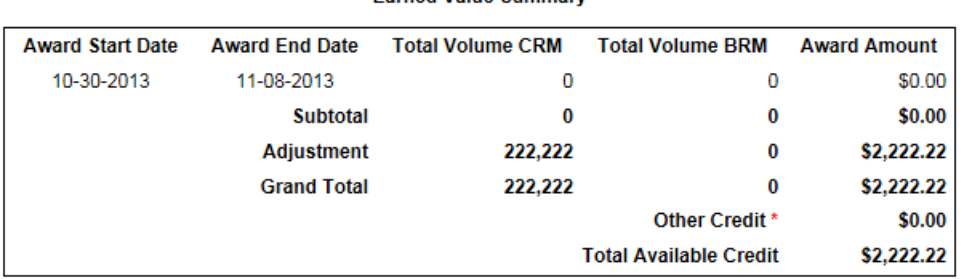

\* Credit belongs to other users

#### **Figure 26: Earned Value Summary**

*USPS® Earned Value Incentive Program User Guide - Version 5.0 – June 9, 2015 Page 28 of 35* 

The bottom section, Earned Value Detail Report, provides a detailed view by Mailer ID (MID). Each row represents a different MID for which it displays the total returned volume broken down into CRM and BRM pieces by month.

Read the content that follows for a more complete description of the information displayed in the Earned Value Detail Report section.

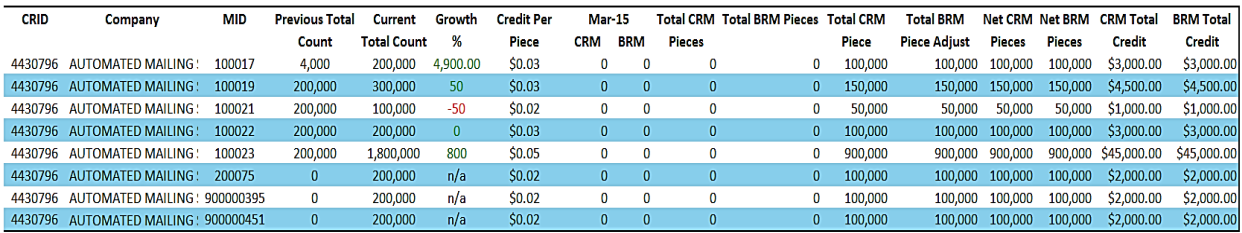

#### **Figure 27: Earned Value Detail Report Section**

**CRID:** The Customer Registration ID for the business location associated to each of the tracked Mailer IDs.

**Company:** The company name associated to the business location identified by the CRID.

**MID:** The Mailer ID that was tracked to obtain the CRM and BRM volumes.

**Previous Total Count:** The cumulative number of BRM and CRM pieces you mailed in the previous earned value incentive

**Current Total Count:** The cumulative number of BRM and CRM pieces you mailed in the current earned value promotion.

**Growth %:** Growth percentage is calculated based on your total presence piece count divided by past years piece counts.

**Credit Per Piece: The credit per piece you will receive for a specific MID.** 

**CRM Pieces:** The number of returned Courtesy Reply Mail (CRM) pieces as of the current date for the corresponding month, before adjustments.

**BRM Pieces:** The number of returned Business Reply Mail (BRM) pieces as of the current date for the corresponding month, before adjustments.

**Total CRM:** The total number of returned Courtesy Reply Mail (CRM) pieces as of the current date, before adjustments.

**Total BRM:** The total number of returned Business Reply Mail (BRM) pieces as of the current date, before adjustments.

**Total CRM Adjustment:** The total adjustment, in number of pieces, of returned Courtesy Reply Mail (CRM). An adjustment may occur if there is an error in the number of pieces scanned.

**Total BRM Adjustment:** The total adjustment, in number of pieces, of returned Business Reply Mail (BRM). An adjustment may occur if there is an error in the number of pieces scanned.

**Net CRM:** The total number of returned Courtesy Reply Mail (CRM) pieces as of the current date, after adjustments.

**Net BRM:** The total number of returned Business Reply Mail (BRM) pieces as of the current date, after adjustments.

**Credit Amount for CRM:** The total award amount earned from the adjusted volume of returned Courtesy Reply Mail (CRM) pieces as of the current date.

**Credit Amount for BRM:** The total award amount earned from the adjusted volume of returned Business Reply Mail (BRM) pieces as of the current date.

#### **Action Buttons:**

**I Agree:** Click on I agree, if you agree with the volume and credit received.

**I Disagree:** Click on I disagree, if there are discrepancies that can be validated by the mailer. Please enter valid reason and appropriate documentation via program assistance so that the program office can review and resolve your discrepancy.

# <span id="page-30-0"></span>**13 Frequently Asked Questions (FAQ)**

# <span id="page-30-1"></span>*1. What is a BSA and why is it required?*

A Business Service Administrator (BSA) is the person authorized to control who can access a business service on behalf of your company. A BSA has power over all service and location combinations for which they are the BSA. You should only become the BSA for a service and location combination if you are elected by your company to perform this role.

# *2. What is a contingent BSA and when is it required?*

Because Incentive Programs involve financial data, an extra approval layer has been added to protect your data. If there is no BSA for Incentive Programs, the BSA for Manage Mailing Activity must approve whoever requests to become the BSA for Incentive Programs. This approval must be provided for each of your company's locations. Once you become the BSA for Incentive Programs for a location you can approve or deny access to the service for that location.

Enrolling all of your business locations (CRIDs) for the Incentive Programs Service ensures that all of your permits are linked to the program and become enrolled.

When requesting access to Incentive Programs, the request will be pending until a BSA for Manage Mailing Activity approves your request for access. If there is no BSA for Manage Mailing Activity, upon requesting access to Incentive Programs you can become the BSA for Manage Mailing Activity. Your request for Incentive Programs will be approved automatically. Otherwise if you opt not to assume the BSA role, you will have to wait until the forthcoming Incentive Programs BSA approves your request.

# *3. For which locations should I become the BSA?*

It is generally recommended that you become the BSA if no BSA exists for a service and location combination. You should become the BSA if you want to manage other user's access to the service for a particular location.

If a service requires BSA approval, there must be a BSA established for your company's mailing locations before members of your company can gain access to the service for those locations. Otherwise the request for the service will remain in "pending". After 25 days, if the BSA role is not filled, your request will automatically be purged, without notification.

# *4. How can I add a new location to Incentive Programs after I'm done with the enrollment process?*

Complete section 1 of the enrollment guide: "Request Incentive Programs", making sure that you select the <Add Location> button in step 1.4.

If you are experiencing difficulties while adding a location, refer to section 2 (a) of the Troubleshooting document.

# *5. Where can I see the CRID of a location for which I requested a service?*

Select the 'Request Status >>' link located at the top of the page. This displays a page that contains a table with a list of all the locations for which requests have been made. Find the location by identifying the exact address and then select the link under the 'Business Location' column for the corresponding row. This opens up a pop-up window that displays the CRID of the location.

# *6. Where can I view my access to business services?*

Sign in to the Business Customer Gateway and select the 'Profile >>' link located at the top of the page. This page lists all the locations and their associated services.

# *7. Where can I see the status of my requests to access Incentive Programs?*

To look up the status of the request for all your locations, select the 'Request Status >>' link located at the top of the page. This page lists all of your requests. Make sure that you are looking at locations for which the Service is "Incentive Programs".

# *8. What is the difference between requesting access to incentive programs and requesting access to a specific incentive?*

Requesting access to incentive programs from the BCG determines who can access an incentive program on behalf of your company. Once access has been granted for the Incentive Programs service, you can select the incentive program and begin enrollment.

# **9.** *Why is it recommended to enter the CRID of a location when trying to add the location to my profile?*

Entering the CRID in the CRID data input field ensures that you uniquely identify the business name and address combination for your company. Even with an identical address, if you use variations of a company name, such as "My Company" and "My Company Global Services", they may not be recognized as belonging to the same company by the address matching system. Entering the CRID circumvents this potential issue (opposed to entering address information in the address input fields).

# <span id="page-32-0"></span>**14 Troubleshooting**

# **1. Step 1.1 Navigate to the BCG and sign in.**

#### *a. What is the Business Customer Gateway web address?* [https://gateway.usps.com](https://gateway.usps.com/)

#### *b. I can't sign in*

If you're unable to sign in, it is because you either don't have an account or you're entering the incorrect username/password combination.

If you have an account, click on the 'I forgot my password' link and follow the instructions to reset your password.

# **2. Step 1.4 Add all your Business Locations**

#### *a. I don't know the CRID of the location that I want to add*

There are two reasons why you might not know the CRID of a location you're trying to add.

i. New Location

Your location will be a new location in our system. CRIDs are assigned by the USPS. Locations, which are not currently in our system, mean a CRID has not yet been assigned.

ii. Existing Location

All existing locations have been assigned a CRID. In this case, you may simply not know the CRID. Note: To see if a CRID exists, you can call the *PostalOne!* Customer Care Center at (800) 522-9085 or [postalone@email.usps.gov.](mailto:postalone@email.usps.gov)

For a New Location, select the 'Business Name and Address' radio button and enter the exact address of the location you wish to add.

For an Existing Location, if you remember the exact name of the company and the exact address of the location as it was initially enrolled, you can select the 'Business Name and Address' radio button and enter the required information. It is recommended that you use the CRID of a location when it has one. If you don't know how to find the CRIDs of locations refer to 7 (b) below.

For more information on why you should add all of your business locations, see (3) of the FAQ sheet.

For more information on why you should use the CRID of a location to add it, see (9) of the FAQ sheet.

# **3. Step 1.6 Confirm your Selection**

#### *a. I don't know the CRID of the location I just added*

To look up the CRID of any location, sign in to the Business Customer Gateway and select the 'Request Status >>' link located at the top of the page to access the display a pop-up window that displays the CRID.

#### **4. Step 1.7 Request to be the BSA for Incentive Programs**

*USPS® Earned Value Incentive Program User Guide - Version 5.0 – June 9, 2015 Page 33 of 35* 

# *a. Of which locations should I become the Business Service Administrator (BSA) for Incentive Programs?*

Become the Incentive Programs BSA of a location if you are elected by your company to perform this role. The Incentive Programs BSA must approve all requests from other users to gain access to the service. As a result, there must be an Incentive Programs BSA for each location that you wish to register in the Incentive Programs service.

When requesting to become Incentive Programs BSA for a location, the request will be pending until the BSA for Manage Mailing Activity (MMA) for that location approves your request. If there is no BSA for Manage Mailing Activity, you can request this role. The request to become MMA BSA is approved automatically by the system when the role is vacant. If already pending, your request to become Incentive Programs BSA will be approved immediately by the system. Otherwise, if you are not to assume the Incentive Programs BSA role, you will have to wait until the Incentive Programs BSA approves your request.

# **5. Step 1.7.2 Become the BSA for Manage Mailing Activity**

# *a. Why could it be required?*

The Manage Mailing Activity BSA must approve all users' requests to become Incentive Programs BSA. This contingent approval was put into place in the form of a human decision that could have otherwise been an automatic approval by the system. This dependency helps prevent unauthorized users from accessing your mailing activity and permit information. For more information about Contingent BSA and Contingent BSA Approval, see number (2) on the FAQ sheet.

# **6. Step 2.3 Repeat 1.4, 1.5 and 1.6 above**

# *a. I don't remember which were the locations entered in 1.4 for which I requested to become the BSA for Incentive Programs*

To look up the status of any location, sign in to the Business Customer Gateway and select the 'Request Status >>' link located at the top of the page. This page lists all of your requests.

Find the locations with a status of "Pending External BSA" and select their name to access the pop-up window that contains the CRID.

# *b. I don't know the CRIDs of some locations*

To look up the CRID of any location, sign in to the Business Customer Gateway and select the 'Request Status >>' link located at the top of the page. This displays a page with all of your requests. Find and select the location's name to access the pop-up window that contains the CRID.

# *c. I don't know if I'm entering the exact addresses that were entered in 1.4*

Instead of entering addresses to add locations that were already entered in 1.4, it is recommended that you enter the CRIDs into the CRID input fields for existing locations. If you don't know how to find the CRIDs of locations refer to (b) directly above.

# **7. Step 3.1 Select Incentive Programs under the Account Service category.**

*USPS® Earned Value Incentive Program User Guide - Version 5.0 – June 9, 2015 Page 34 of 35* 

Incentive programs are published in advance of the program start date to enable you to register before the start of the promotion

# **8. Step 4 Enroll**

Program Registration Landing Page

*a. When I select an Incentive Program, the message "This program is not available for enrollment" is displayed. Why can't I enroll?*

Not all Incentive Programs are available for enrollment for all customers. This indicates one of two things:

- i. The current date falls outside of the Incentive Program's specified registration time period.
	- or
- ii. You are not eligible to enroll for the Incentive Program because you do not have an eligible or pre-qualified permit. Refer to the requirements and parameters in the program description.

If you believe neither of these is your case, contact the Program Office by using the Program Assistance tab.

#### Locations Page

#### *b. I thought I had enrolled a location for Incentive Programs in the BCG, but I don't see it in the 'Locations' tab.*

The first step towards resolving this issue is to verify that you actually enrolled the location(s) to Incentive Programs. To do this, navigate to the Business Customer Gateway and sign in. To look up the status of any location, select the 'Request Status >>' link located at the top of the page. This displays a page with all of your requests. Make sure that your locations have a Status of "Approved" and that the Service is "Incentive Programs".

If your Location's Service is different from "Incentive Programs" you need to complete section 1 of the Enrollment Guide.

If your Location's Status is "Pending BSA", this means that the BSA for Incentive Programs for your location needs to approve your request to have the location added to Incentive Programs.

If your Location's Status is "Pending External BSA" you need to complete section 1.7.2 of the Enrollment Guide.